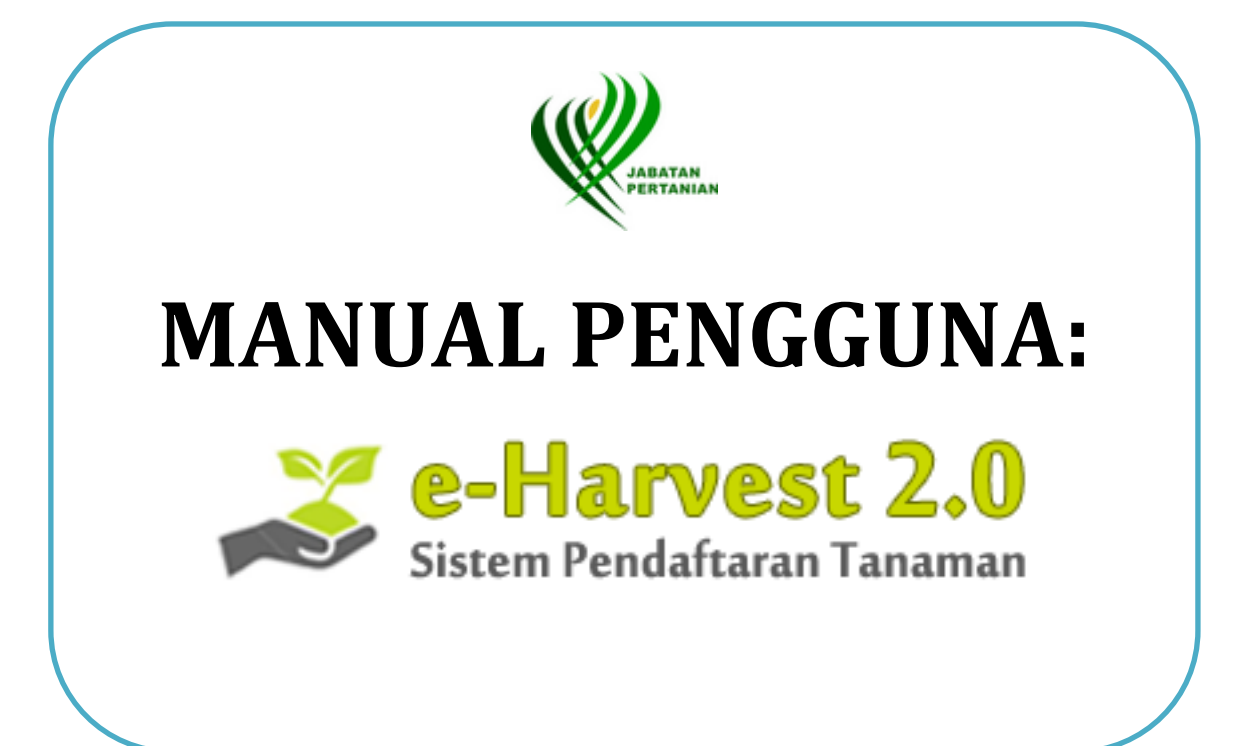

# **KANDUNGAN**

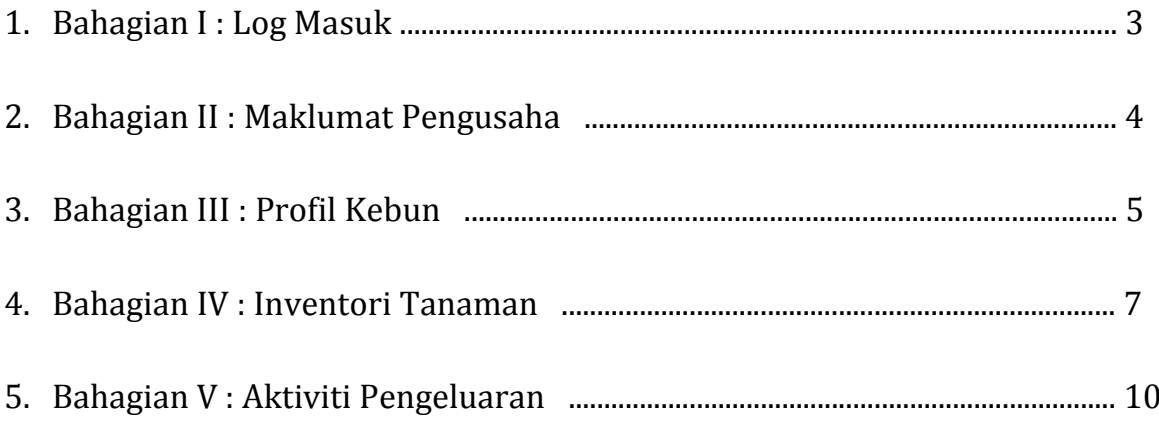

## **BAHAGIAN I : LOG MASUK**

1. Bagi mengakses sistem eHarvest, buka sebarang *web browser* dan taip URL berikut: **http://www.portal.doa.gov.my/eharvest**

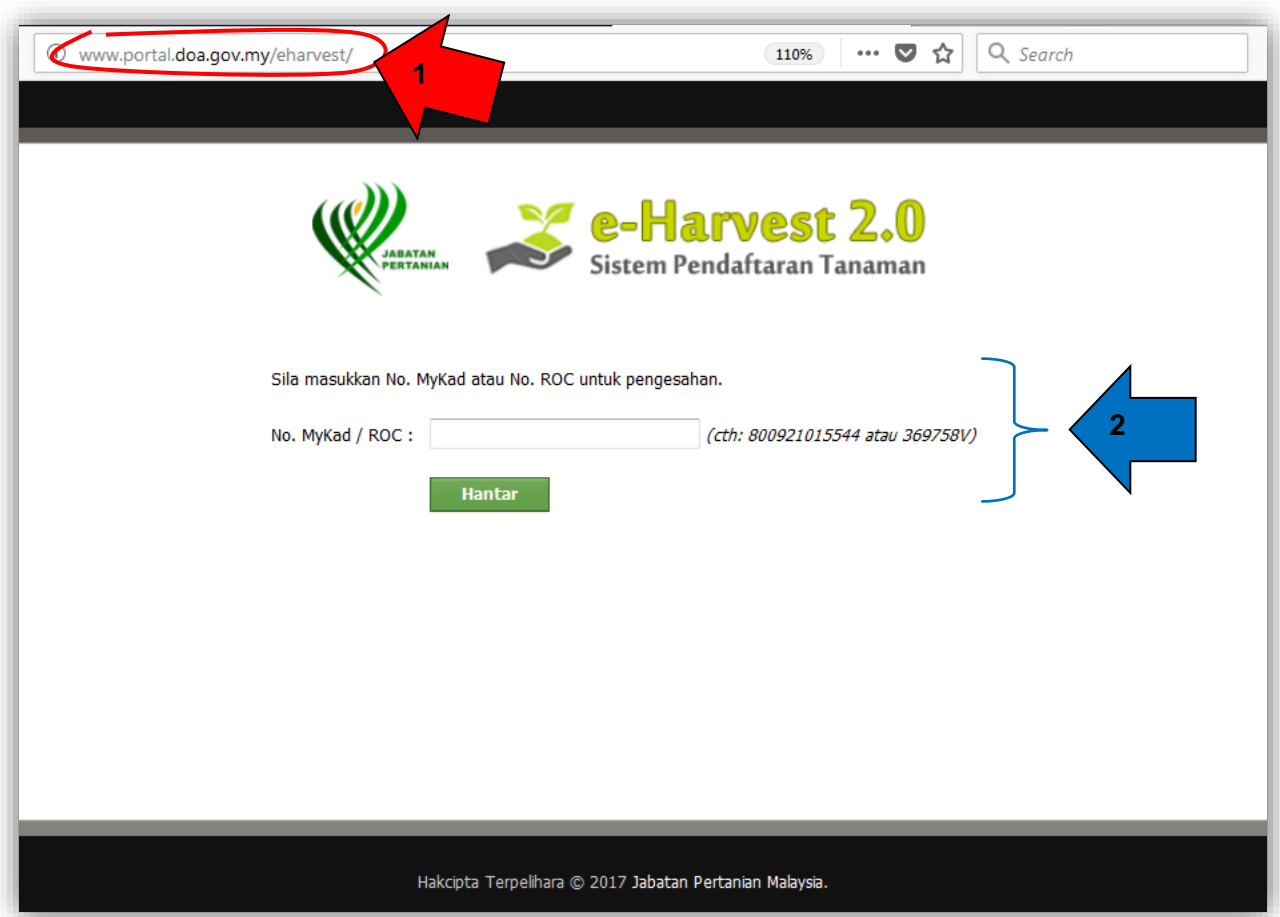

2. Pengguna boleh terus log masuk ke dalam sistem eHarvest dengan memasukkan **No. MyKad** (bagi individu) atau **No. ROC** (bagi syarikat) di ruang yang disediakan dan klik butang **Hantar.**

#### **BAHAGIAN II : MAKLUMAT PENGUSAHA**

1. Setelah log masuk untuk pertama kali, bahagian **Maklumat Pengusaha** akan dipaparkan. Sila lengkapkan maklumat pengusaha berkenaan. Semua maklumat wajib diisi.

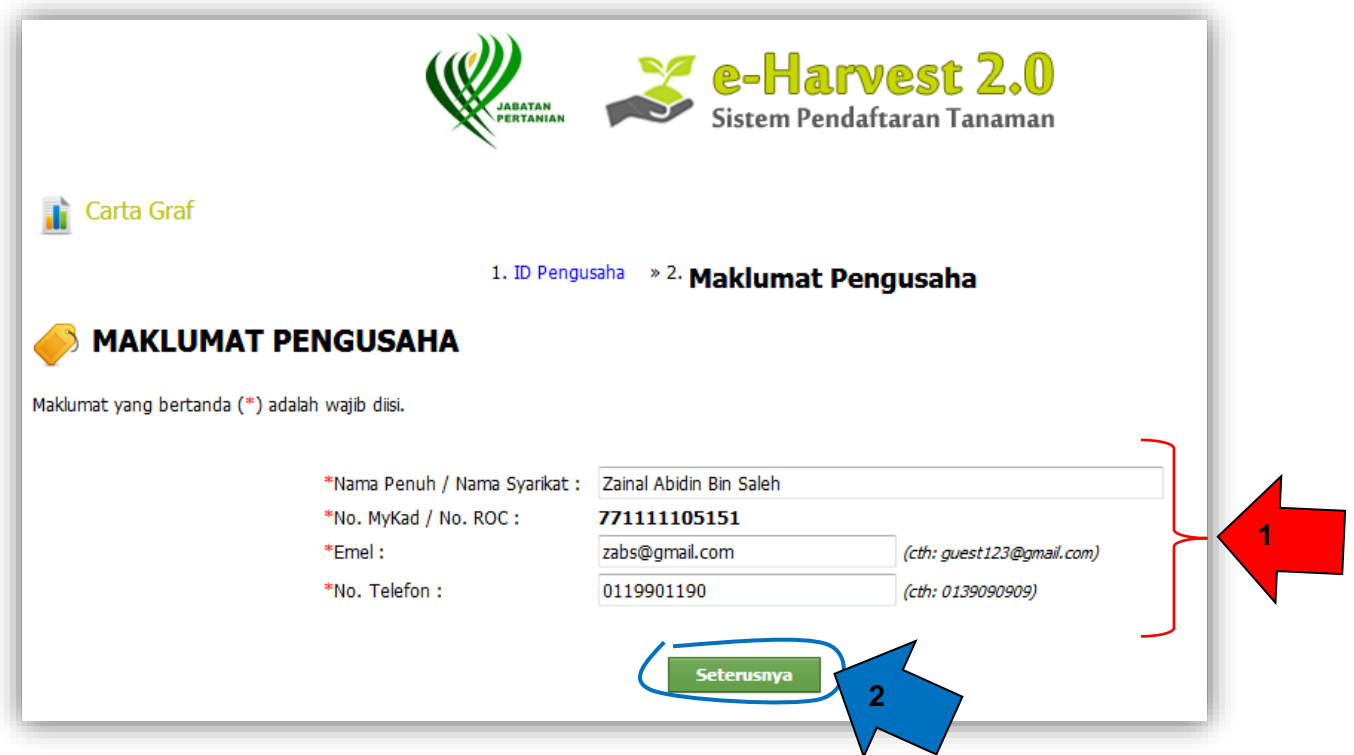

- 2. Setelah melengkapkan maklumat pengusaha, klik butang **Seterusnya** untuk simpan maklumat tersebut dan ke proses seterusnya.
- 3. **Maklumat Pengusaha** boleh sentiasa dikemaskini selepas disimpan kecuali No. MyKad / No. ROC.

### **BAHAGIAN III : PROFIL KEBUN**

1. Setelah menyimpan Maklumat Pengusaha, bahagian **Profil Kebun** akan dipaparkan. **Maklumat Pengusaha** yang telah direkodkan sebelum ini turut dipaparkan. Sila lengkapkan profil kebun pengusaha berkenaan. Maklumat yang bertanda (\*) adalah wajib diisi.

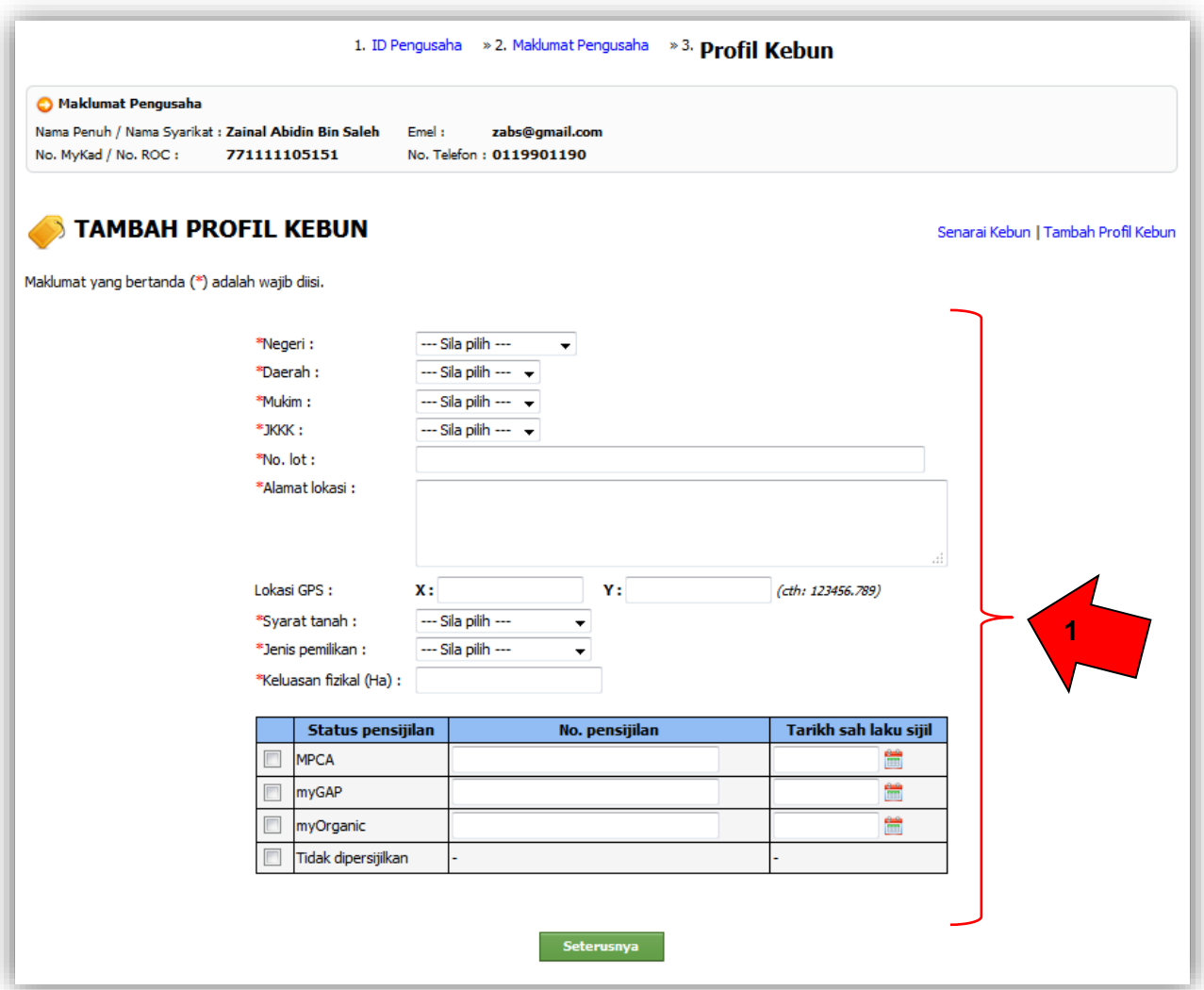

2. Setelah melengkapkan profil kebun, klik butang **Seterusnya** untuk simpan maklumat tersebut dan ke proses seterusnya.

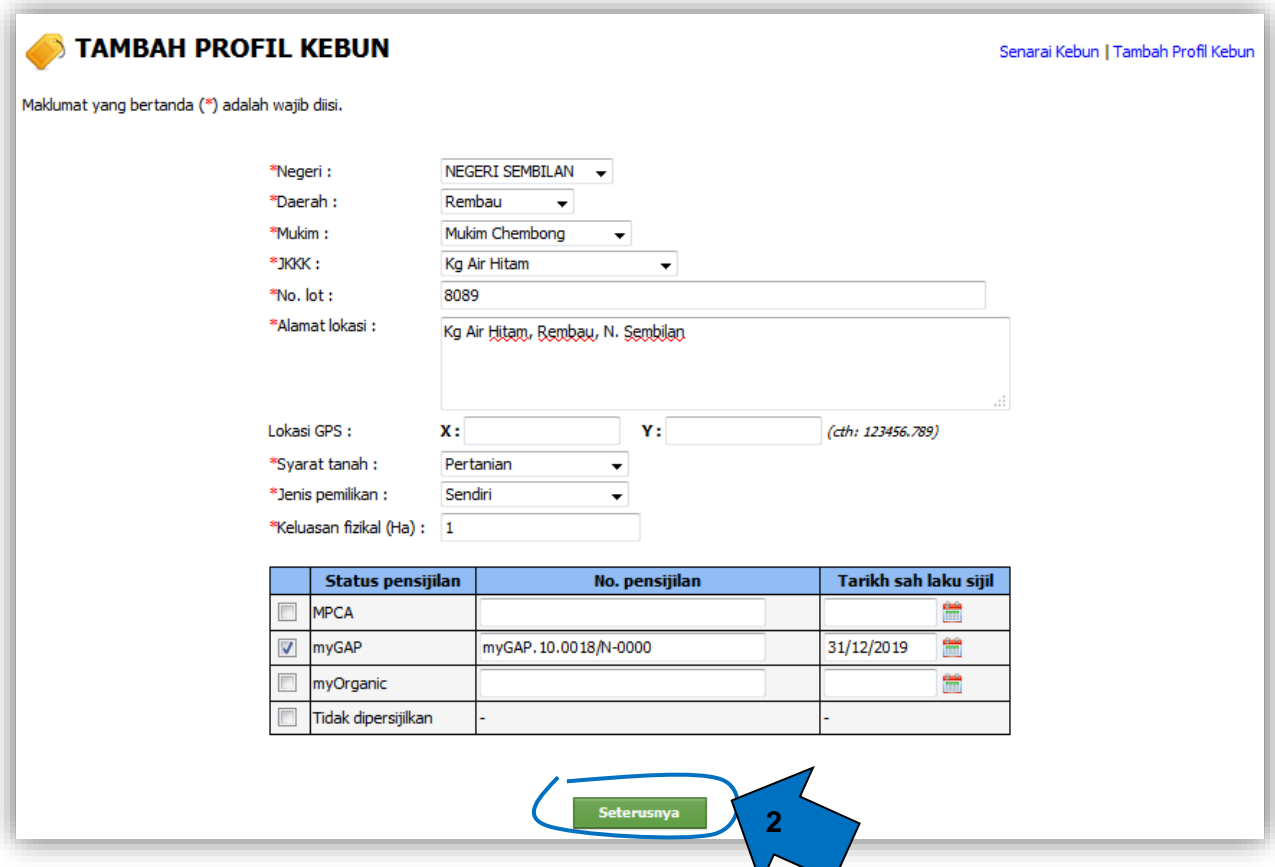

#### **BAHAGIAN IV : INVENTORI TANAMAN**

1. Setelah menyimpan Profil Kebun, bahagian **Inventori Tanaman** akan dipaparkan. **Maklumat Pengusaha** dan **Profil Kebun** yang telah direkodkan sebelum ini turut dipaparkan. Sila tambah tanaman di kebun yang berkenaan. Maklumat yang bertanda (\*) adalah wajib diisi.

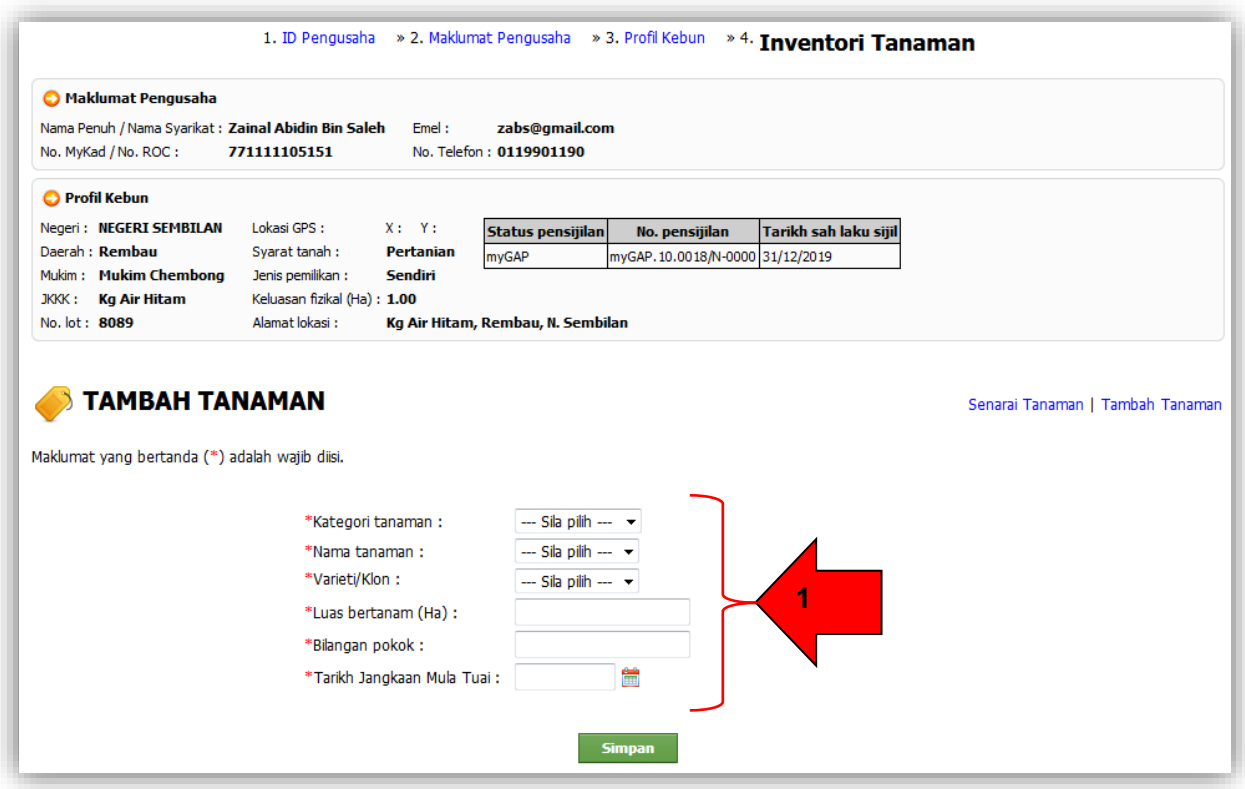

2. Setelah melengkapkan inventori tanaman, klik butang **Simpan** untuk simpan maklumat tanaman.

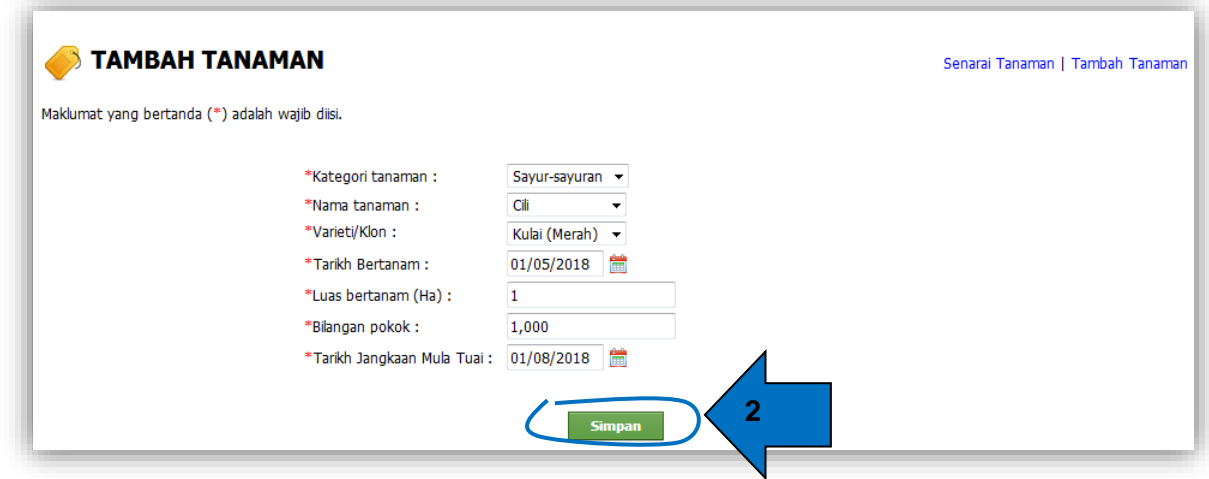

3. Setelah inventori tanaman berjaya disimpan, pengguna boleh muat turun **PDF** sebagai rekod.

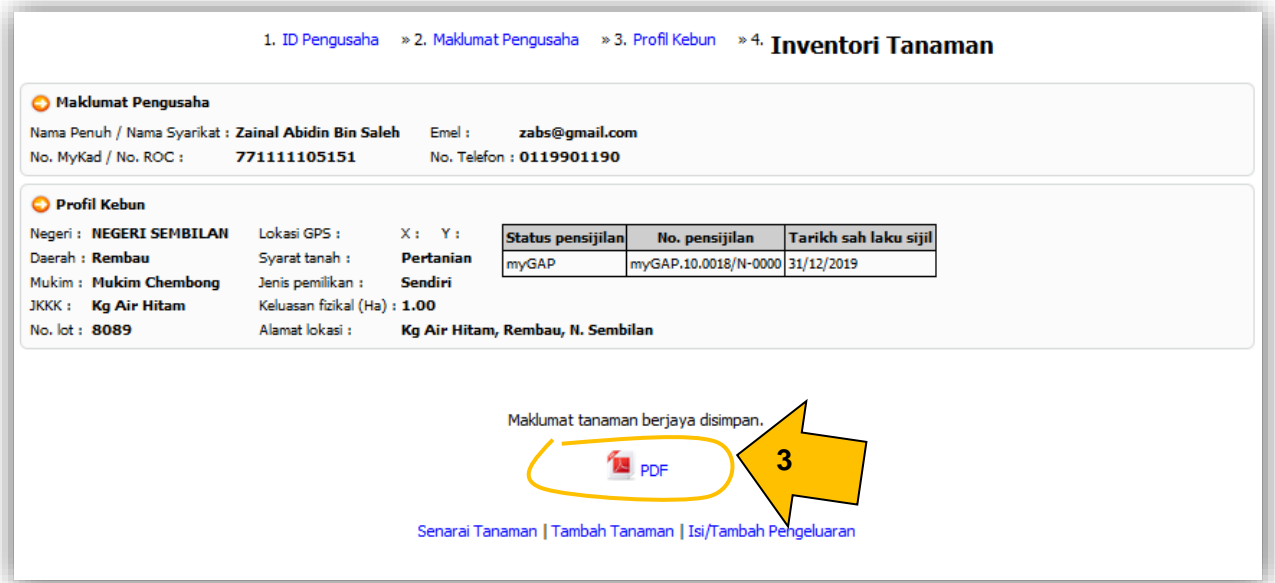

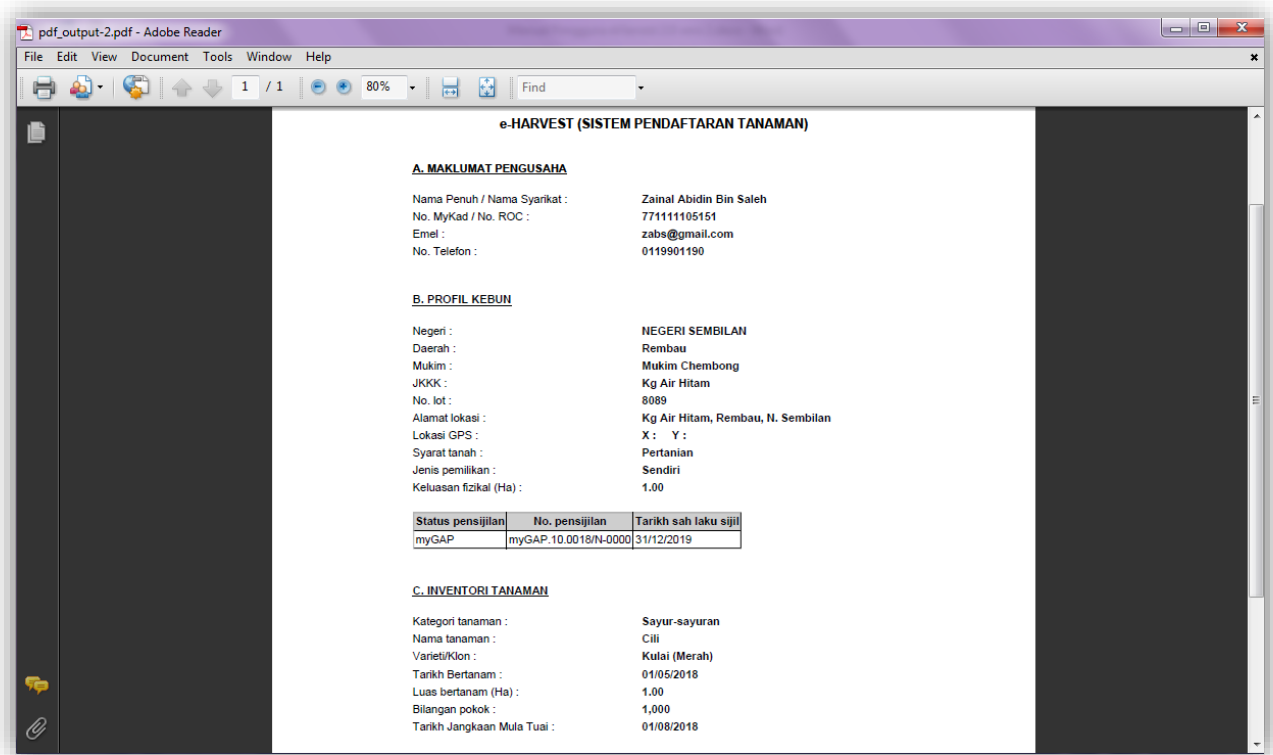

4. Sekiranya pengguna ingin terus merekodkan aktiviti pengeluaran bagi tanaman tersebut, sila klik pautan **Isi/Tambah Pengeluaran**. Proses untuk menambah pengeluaran diterangkan di bahagian seterusnya iaitu **BAHAGIAN V: AKTIVITI PENGELUARAN (Langkah 4-6).**

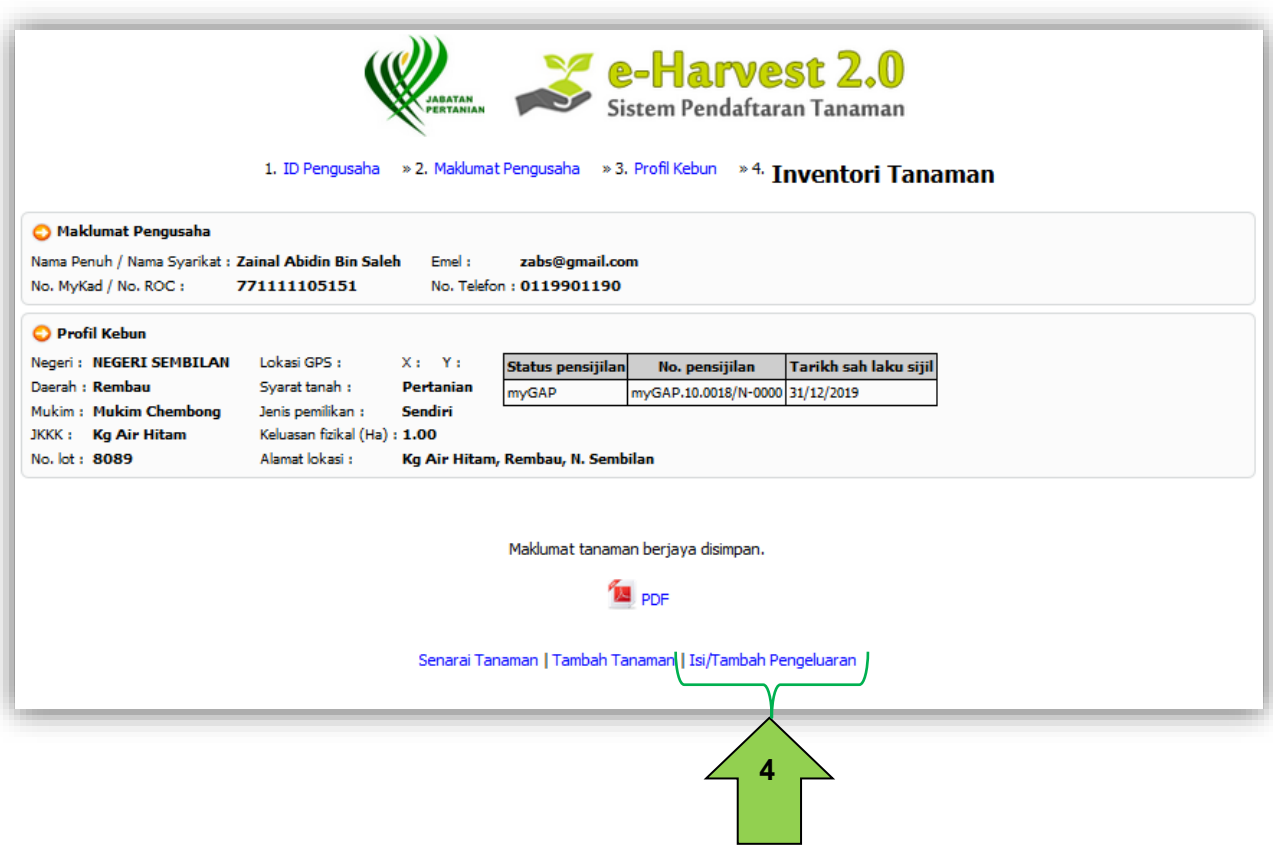

### **BAHAGIAN V : AKTIVITI PENGELUARAN**

1. Setiap kali ingin merekodkan aktiviti pengeluaran bagi sesuatu tanaman yang telah berhasil, pengguna perlu log masuk sistem seperti biasa.

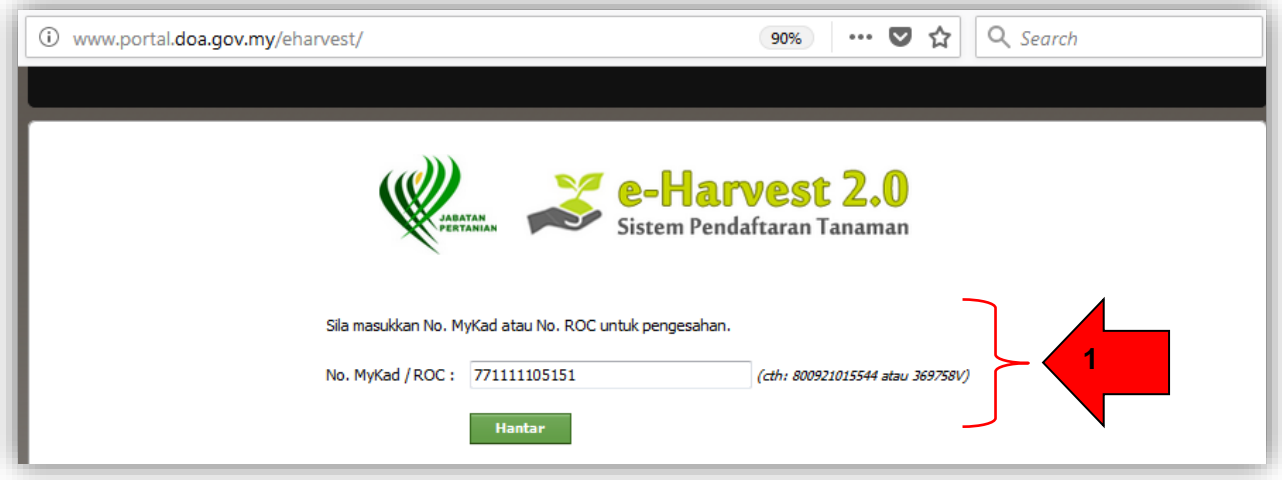

2. Profil Kebun yang telah direkodkan sebelum ini akan dipaparkan. Klik pautan **Inventori Tanaman** untuk melihat senarai tanaman di kebun berkenaan.

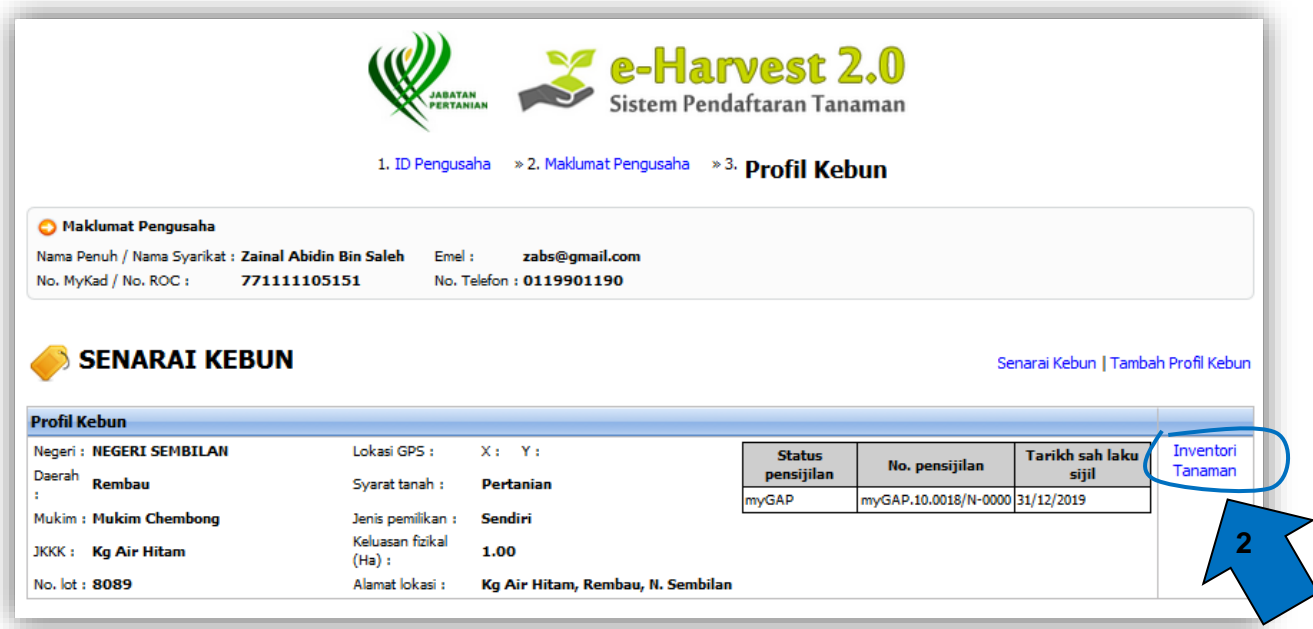

3. Senarai tanaman yang telah direkodkan sebelum ini akan dipaparkan. Klik pautan **Aktiviti Pengeluaran** untuk merekodkan pengeluaran bagi tanaman berkenaan.

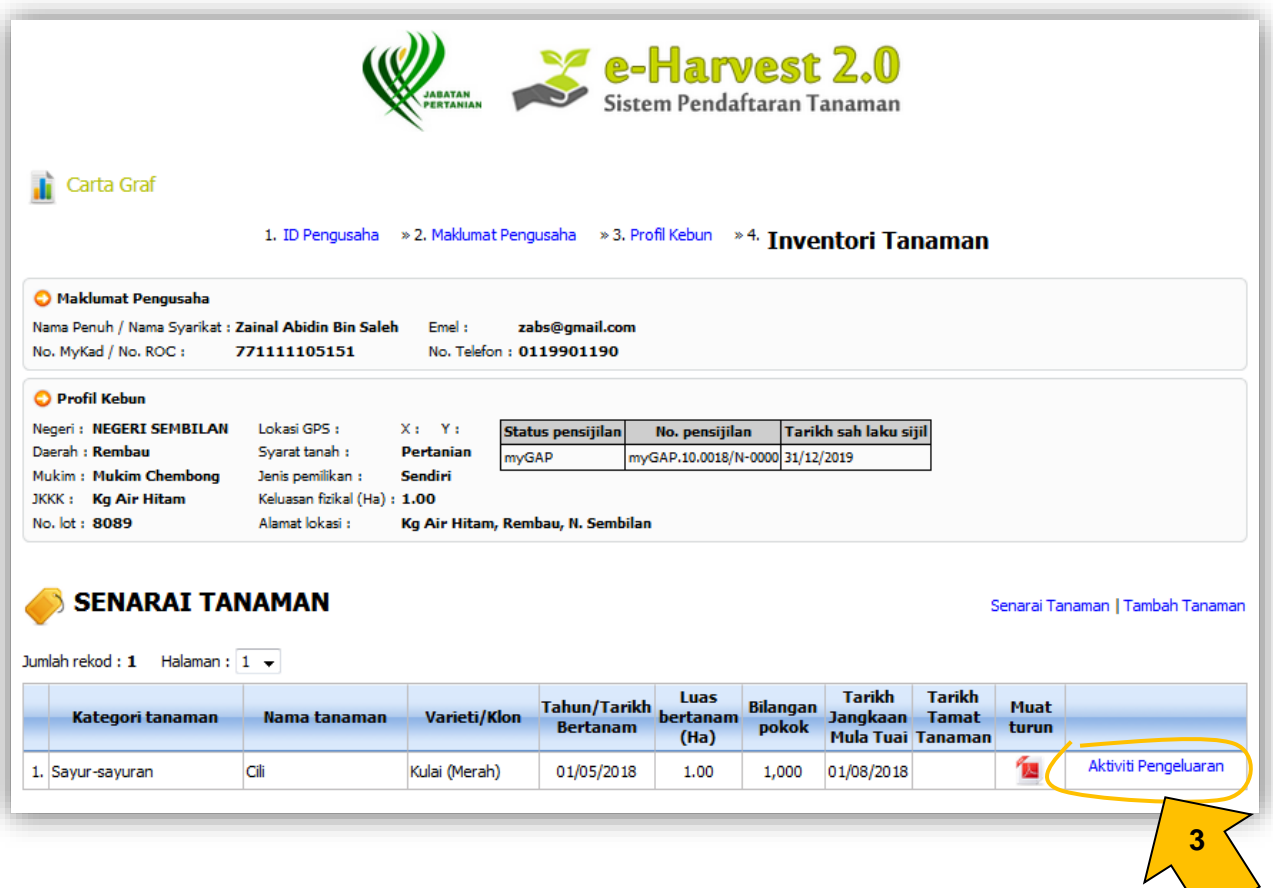

4. Sila tambah pengeluaran bagi tanaman tersebut. Maklumat yang bertanda (\*) adalah wajib diisi.

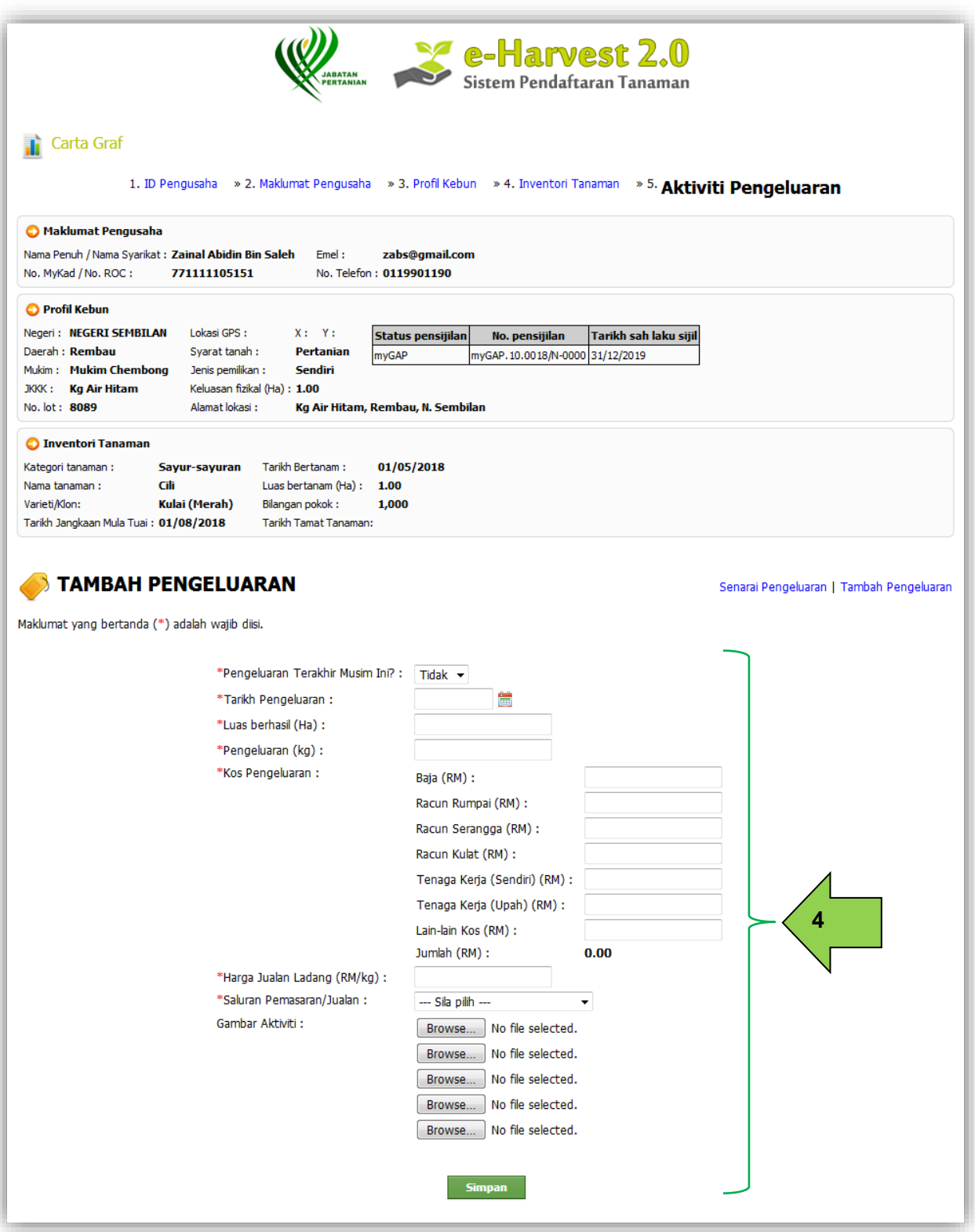

5. Setelah melengkapkan aktiviti pengeluaran, klik butang **Simpan** untuk simpan maklumat tersebut.

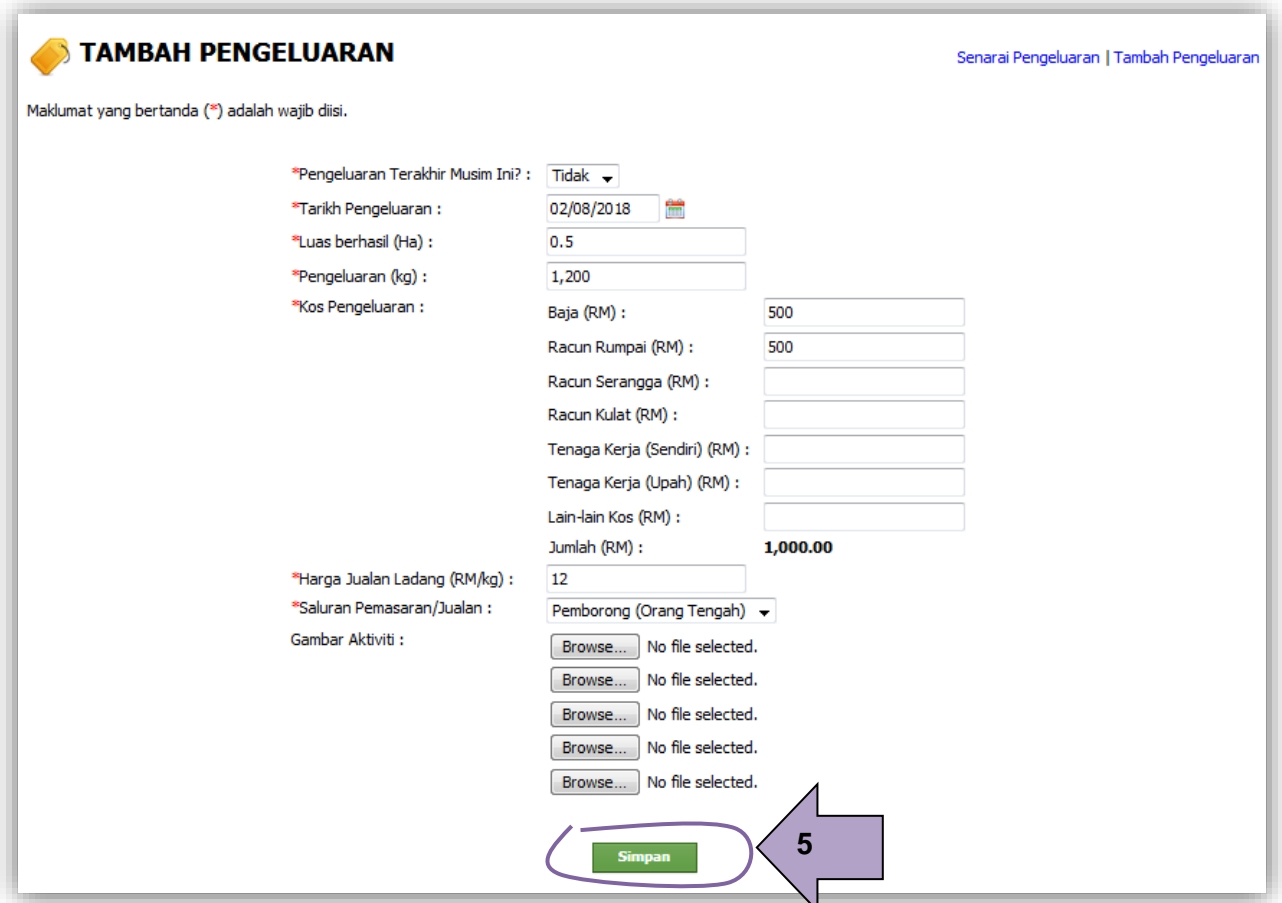

6. Setelah aktiviti pengeluaran berjaya disimpan, pengguna boleh muat turun **PDF** sebagai rekod. Klik pautan **Senarai Pengeluaran** untuk melihat aktiviti pengeluaran yang telah direkodkan.

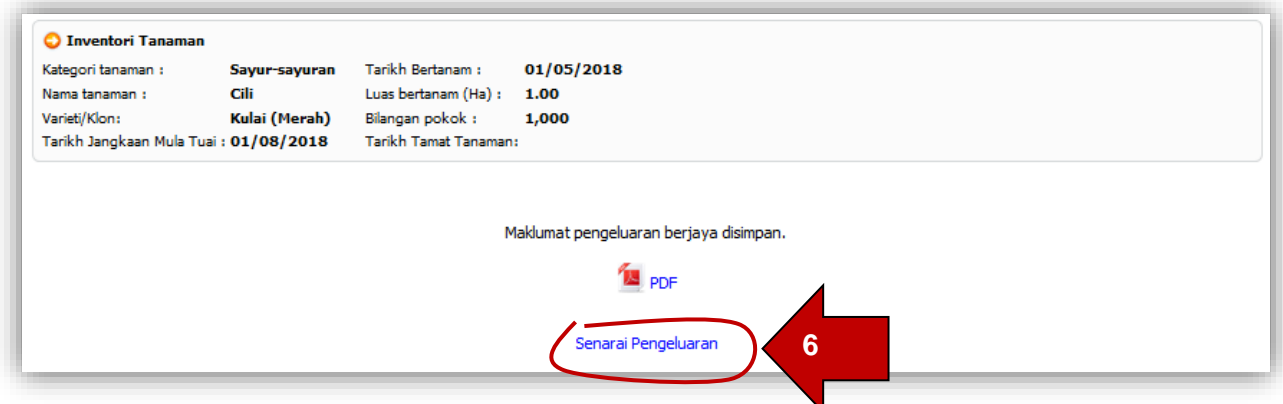

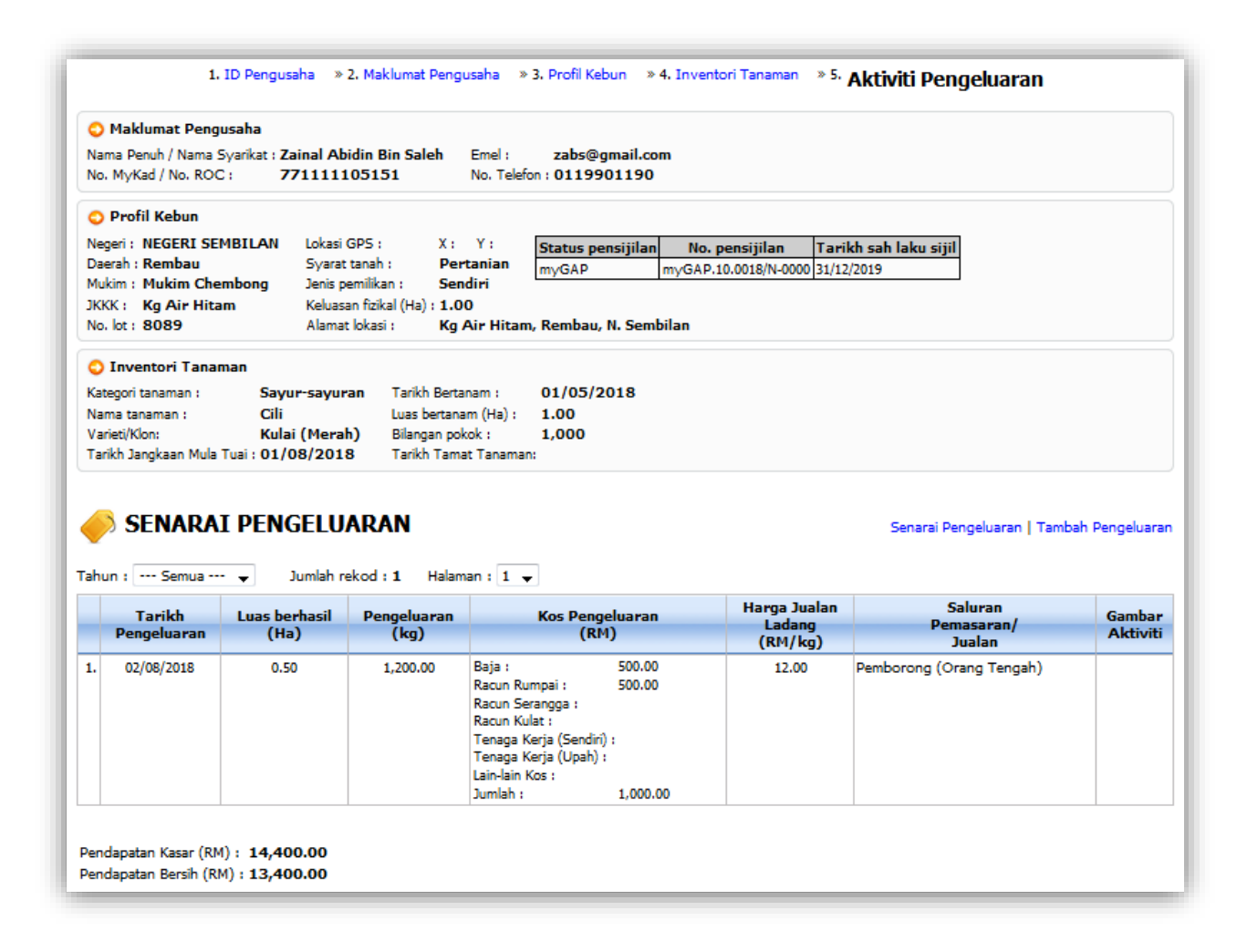

7. Untuk tambah kebun yang lain, sila klik pautan **3. Profil Kebun**. Untuk tambah tanaman yang lain, sila klik pautan 4**. Inventori Tanaman**.

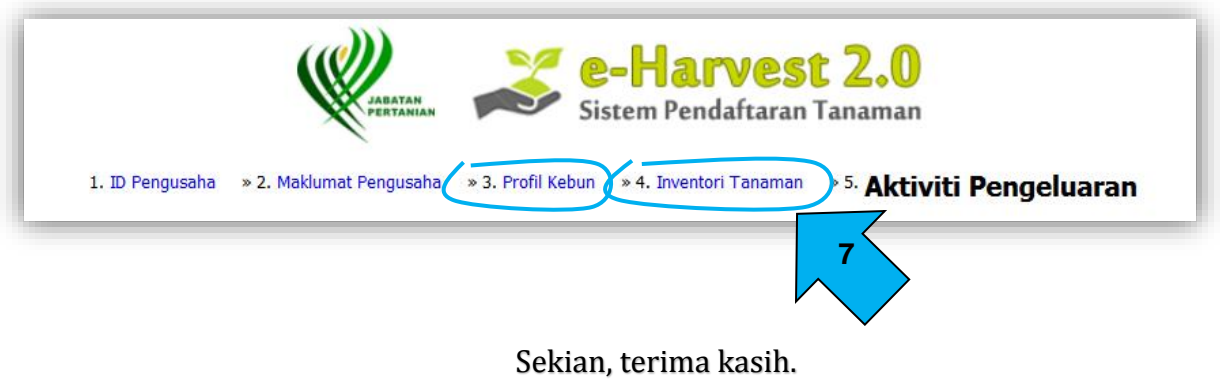

Sebarang pertanyaan/maklumbalas tentang sistem eHarvest boleh emel kepada [pro@doa.gov.my.](mailto:pro@doa.gov.my)